#### contributors our panel of experts

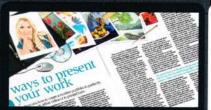

#### JULIE EASTON www.dphotographer.co.uk

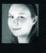

Julie's renowned for her attention to detail on Digital Photographer magazine. That's why she's the ideal person to tell you how to create the perfect portfolio, on page 18.

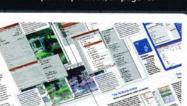

**ROB ANSELMI** www.chainstyle.com

ADAM SMITH

GILES ANGEL www.angelphoto.co.uk

Giles dives into the depths of

artwork so lifelike it almost swims off the page.

3D imagery on page 36, with a

wonderfully watery tutorial to wet

your whistle. He tells us how to create

www.advancedphotoshop.co.uk

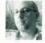

Rob is our resident Action man this issue, with a fantastic Big Technique on the wonders of this time-saving tool. Turn to page 46 and learn how to speed up your workflow considerably.

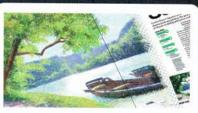

#### TIM SHELBOURNE www.timshelbourne.com

We've sent Tim dotty this issue, giving him the task of perfecting Pointilism just like Seurat did in the 1800s. Check out his fantastic tutorial on page 28 and soon you too can paint like the artist himself.

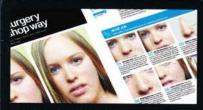

#### MATTHEW HENRY www.matthewhenry.net

Matt's been a busy bee for us this issue, not only teaching us about the Vanishing Point tool available in Photoshop CS3 (page 42), but also getting into character as a cosmetic surgeon. Turn to page 54 and put your portraits under the Photoshop knife.

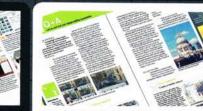

## **GEORGE CAIRNS**

www.georgecairns.com

page 58 with a great lesson in creating realistic tennis balls! George also solves your Photoshop queries

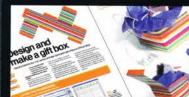

#### JAMES DAVIES

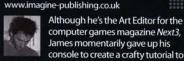

computer games magazine Next3, James momentarily gave up his console to create a crafty tutorial to design your own gift boxes on page 64.

NOTES | IF YOU WOULD LIKE TO CONTRIBUTE, EMAIL ROSIE.TANNER@IMAGINE-PUBLISHING.CO.UK

# Photoshop

Imagine Publishing Ltd Richmond House 33 Richmond Hill Bournemouth Dorset BH2 6EZ +44 (0) 1202 586200 Website: www.pshopcreative.co.uk

#### Magazine **Deputy Editor**

**a** 01202 586275 rosie.tanner@imagine-publishing.co.uk

> Senior Designer Danielle Taylo

Senior Sub Editor Colleen Johnson

Group Art Editor Ross Andrews

Contributors

Debbi Allen, Giles Angel, Rob Anselmi, George Cairns, James Davies, Julie Easton, Matthew Henry, Natalie Johnson, Rodger Page, Tim Shelbourne, Adam Smith Special thanks to ...

Susi Lawson

Coverdisc Interactive Media Manager

Lee Groombridg

Multimedia Editor Rodger Page pscxtrahelp@imagine-publishing.co.uk

Advertising

Digital or printed media packs are available on request. **Advertising Director** Scott Caisle

T 01202 586444

scott.caisley@imagine-publishing.co.uk Advertising Manager James Hanslin

2 01202 586423

james.hanslip@imagine-publishing.co.uk **Advertising Sales Executives** 

Hannah Bradsha T 01202 586436

hannah.bradshaw@imagine-publishing.co.uk Nathalie Stainer

☎ 01202 586422 nathalie.stainer@imagine-publishing.co.uk Andy Wooldridge

T 01202 586417 andy.wooldridge@imagine-publishing.co.uk

International

Photoshop Creative is available for licensing. Please contact the International department now to discuss partnership opportunities. International Manager

Cathy Blackman 2 +44 (0) 1202 586401 Email: licensing@imagine-publishing.co.uk

Subscriptions Subscriptions Subscribe to Photoshop Creative today! TO 0870 428 8354 (UK) or 01795 592 871 (international) Email: PCRsub@servicehelpine.co.uk 6 issue subscription (UK) – £21.60 13 issue subscription (Overseas) - £80.00

Circulation **Circulation & Export Manager** Darren Pearce 2 01202 586200

Production

**Production Director** 

T 01202 586200

Founders Managing Director Damian Butt

Finance Director Steven Boyd Creative Director Mark Kendrick

Printed by

St Ives Andover, West Portway, Andover, SP10 3SF Photoshop Creative is distributed by Seymour Distribution, 2 East Poultry Avenue, London, EC1A 9PT. 200207 429 4000

#### Disclaimen

The publisher cannot accept responsibility for any unsolicited material lost or damaged in the post. All text and layout is the copyright of Imagine Publishing Ltd. Nothing in this magazine may be reproduced in whole or part without the written permission of the publisher. All copyrights are recognised and used specifically for the purpose of criticism and review. Although the magazine has endeavoured to ensure all information is correct at time of print, prices and availability may change. This magazine is fully independent and not affiliated in any way with the companies mentioned herein the magazine is fully independent and not affiliated in any way with the companies mentioned herein the second second s

Photoshop is either a registered trademark or trademark of Adobe Systems Incorporated in the United States and/or other countries and is used with express permission

> Photoshop Creative © 2007 Imagine Publishing Ltd. ISSN 1747-7816

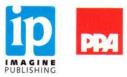

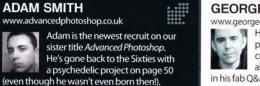

He's got that summer feeling on

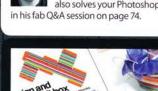

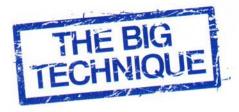

# Actions

Optimise your workflow processes, save time or get creative with the powerhouse of actions

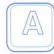

n action is a series of commands that are recorded and then run on an existing image, or they create a new document. Actions are one of the most powerful Photoshop features.

Actions can be used for common tasks such as rotating images or black and white conversion. They can also be used to create sophisticated frames, text effects, patterns and anything else you can dream up. The main things you cannot record are the painting tools. Almost everything else is fair game - even paths, and the use of patterns and shapes. Just remember to ensure that all required external files (fonts, layer styles, patterns) are also provided when sharing your actions, otherwise the action generates an error.

When building actions, try to prepare for every image possibility. Also keep in mind that if you share actions with other people, the version of Photoshop is important. Any new Photoshop features incorporated into the action won't work when the action is run in prior versions. Also name all layers, snapshots, etc, and they will work across most Photoshop languages. Finally, change your units to 'percentage' before recording transformations, because the size of your images may change. This helps avoid some action pitfalls.

### The Actions palette The heart of action creation

The Actions palette is where you stop, record and play actions, as well as create new sets, new actions and delete actions. And that's just the buttons at the bottom! If you look at the left side of each action command, there are two columns. To skip a step when the action plays, uncheck the checkmark in the first column. The second column contains a dialog icon. This icon is only available in steps where additional parameters are required for the step to be completed (whenever a step has an associated dialog box). Enable the icon if you want to enter new parameters in the dialog box each time the action encounters that command - for example, to change Sharpening parameters for each image processed with the action. Turn it off if you want to have the same parameters run each time the action is played.

| tion |                                            |                                                                                                    |
|------|--------------------------------------------|----------------------------------------------------------------------------------------------------|
| D    | tor 3 intege variations                    | 3                                                                                                    |
|      | D Faux Shihared for Dropfet                |                                                                                                    |
|      | D Variation #1: Faux Infrared              | F2                                                                                                    |
| 0    | D Veriation #2: Soft Blue                  | F3                                                                                                    |
| 0    | Variation #5. Color Invanion               | . 74                                                                                                    |
| Ċ.   | b Smaps Variations (History Snapshols)     | <b>PS</b>                                                                                                    |
| e    | \$ 2 Shape Variations (Separate Documents) | F6                                                                                                    |
| 8    | Tanage Variations (with Sam)               | 11                                                                                                    |
|      | 9 Stop                                     |                                                                                                    |
|      | Flaten Snege                               |                                                                                                    |
|      | D Convert Mode                             |                                                                                                    |
|      | P Make snapshot                            |                                                                                                    |
|      | D Orannal Mixer                            |                                                                                                    |
|      | b Make mapthot.                            |                                                                                                    |
|      | Exiect snapshol "After Mode Change"        |                                                                                                    |
|      | Duplicate current lever                    |                                                                                                    |
|      | 3 Season Bar                               |                                                                                                    |
|      | () Set current layer                       |                                                                                                    |
|      | b Maka shapshot                            |                                                                                                    |
|      | Select snapshot "After Mode Change"        |                                                                                                    |
|      |                                            | 1 3 3                                                                                                    |
|      | 000000000                                  | A scale break for Scale A scale and A for Scale A scale and A for Scale and A scale and A for Scale and A for Scale and A for Scale and A for Sca |

#### 🔕 Adobe Photoshop File Edit Image Layer Select Filter View New... Ctrl+N Open... Ctrl+O Browse... Alt+Ctrl+O Onen As. Alt+Shift+Ctrl+O **Open Recent** Edit in ImageReady Shift+Ctrl+M Close All Close and Go To Bridge .. Shift+Ctd+S Save a Version. Save for Web .. Revert Import Automat . Batch ... Scripts File Info. Alt+Shift+Ctrl+I Page Setup.. Print with Preview. Print One Copy Picture Package... Print Online.. Photomerae... Exit Ctrl+Q Extended action power The Batch and Droplet commands found under the Automation menu allow you to extend the power of actions by running your actions on

wholefoldersofimagesorcreating

a mini executable program to drop images or folders over and process

them automatically, even with

16.67%

Photoshop closed.

History palette The History palette contains snapshots that are created within the action, so you can create one variation, then branch back to the original image or another point in the document's history. Create as many variations of an image as you like. Complex actions can be created using this method

×

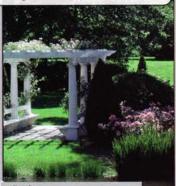

PDF Presentation... Create Droplet ...

Conditional Mode Change... Contact Sheet II... Grop and Straighten Photos

Web Photo Gallery ...

Merge to HDR.

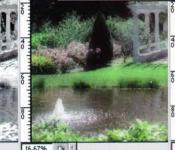

The Batch command

Supercharge your actions

The File>Automate>Batch command is an action powerhouse. It allows you to process not one, but any number of images within folders/subfolders with a single action. Select the action, source (where the images are located) and destination (where the image output is stored). Generally, don't pick Save and Close as a destination, which overwrites the original files. Instead, create a folder on your hard drive and use this as a destination, then select a numbering system for the images. Select Extension in the last drop-down. If you have a Save command in the action, select None as the Destination.

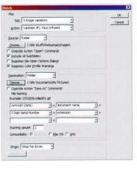

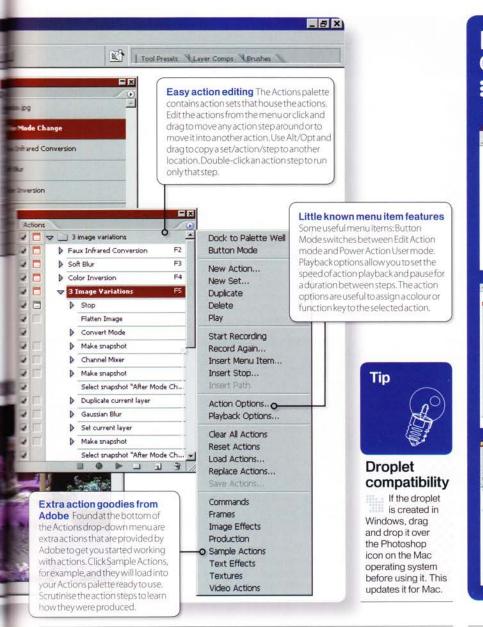

## Droplets Creating mini action programs

A droplet is a small program created out of an action. It's stored as an executable program and used to process images without having to launch Photoshop.

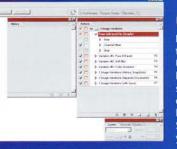

J.

**O1** Choose an action Highlight the action to turn into a droplet. Uncheck stops and dialog boxes, or the droplet will stop each time they are encountered. It's best to let the droplet handle any Saving commands for you, not the action.

#### **O2** Create the droplet Goto File>Automate>Create Droplet. The action will be entered. Hit Choose to provide a name/location on your hard drive/ desktop. Pick Folder as a destination; enter the location/serial naming scheme for your photos.

**O3** Test and use the droplet. Select a photo, group of photos or entire folder. Click-dragiton top of the Droplet icon. The droplet opens Photoshop and processes the images, and they're output to the folder you specified.

## The Actions menu All the commands for action production

The Actions drop-down menu is the place to be for controlling your actions. Button Mode is perhaps the most useful of functions here because it turns your actions from Action Editing mode into a onestop button factory in Photoshop. All action editing operations are hidden, and clicking any button automatically runs the action – useful for using the actions after they are created. At the bottom of the menu are several of Photoshop's preset actions, such as commands, frames, text effects and image actions. The Insert Stop command is

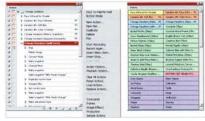

useful for providing instructions to the user, and Insert Menu Item is useful for inserting commands even when they are not accessible within the image you are working with (for example, if you want to insert a flatten image command but the image is already flattened – see the main tutorial).

#### The History palette The little-known action branching warrior

Most people wouldn't associate the History palette with actions, but as shown in the tutorial on the next two pages, it can be an invaluable tool. Create snapshots to provide an endless variety of branching points for your image ideas, and jump back and forth to and from the image's historical points of interest, all recorded within your action. In addition to the History palette, the actions in and of themselves are learning tools. By reading through the steps in an action you can learn how a developer created the action, solved a problem or used a feature in Photoshop.

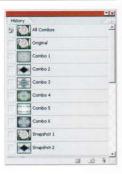

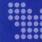

## **GETTING IN ON THE ACTION**

First steps in creating an action

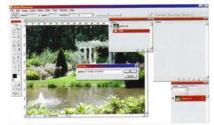

**O1** Create an action set to contain the action Here you will create an action that produces three photo effect variations of an image, separates them into three documents and saves them to your hard drive. Open any image in Photoshop. Click the Create New Set icon at the bottom of the Actions palette, and give the set a name. Actions can only be created within an action set.

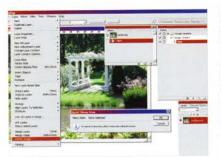

**O4** Flatten image Go into the Actions palette drop-down menu and this time select Insert Menu Item. A message prompts you to select an item from the menu. Go to Layers>Flatten Image, and click OK in this message prompt. This ensures that any images with layers are flattened, and ensures compatibility with a variety of possible images.

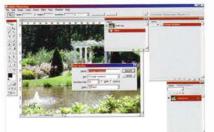

**O2** Set up the action Now click the Create New Action icon and give the action a name. If you wish, you can assign it a Color and Function key, both of which are used later in Button mode to add visualisation and one-click action execution. Click Record. The Record button turns red to signify the action is recording your every move from this point on.

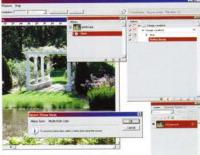

05 Convert Mode Select Insert Menu Item and convert to RGB (Image> Mode>RGB), so the action will work when applied to images from any mode (except Bitmap and Multichannel). You can use File>Automate> Conditional Mode Change instead, but the action will stop each time Convert Mode is called upon.

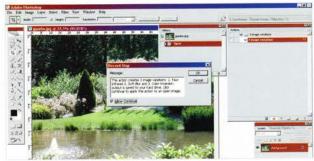

**03** Introducing the action (optional) If sharing the action, it is essential to provide a message at the beginning of the action explaining its function. Access the drop-down at the top right corner of the Actions palette and select Insert Stop. Now enter an Introduction Message and click the Allow Continue checkbox, enabling the user to continue through the action when encountering this message.

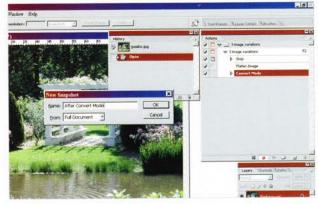

**Create an original image history state** Click the History drop-down palette and hit New Snapshot. Give it a name, eg 'After Convert Mode'. As history states can be recorded in the action, you can use them to quickly bring the image back to any history state.

## **Digital photo frames**

Create professional quality layouts with frame actions

Actions can be used to create a variety of photo frames around your images, and since you can incorporate layer styles into the action, you can also include bevelling, embossing and inner drop shadows that create a realistic lighting scenario where the frame creates a shadow on the image. To create a quick frame, with the action recording, alternate between sizing the image up and filling a newly created layer with colour. When you have three layers or more created, apply some filters to each layer and a unique bevelled layer style for each (don't forget to experiment with the Bevel contours).

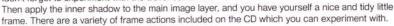

# Add a touch of style to your fonts

Creating various font effects is a perfect way to learn how actions operate. When creating a specific font effect, keep in mind that you have to have the correct font loaded into Photoshop first. If the font is not loaded, an error can occur. Depending on your effect, the size of the font and placement in

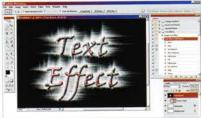

the document window will matter. Make sure to provide instructions to the action user on what type of font is suited to your action. The text effect you see here is included on this month's CD.

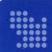

## VARIATIONS ON A THEME

Completing the action

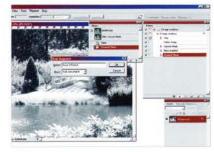

**O7 First image variation** Create a Faux Infrared look by going into Image>Adjustments>Channel Mixer. Check Monochrome and enter Red -45 Green +200 and Blue -55. Now create a new snapshot, giving it the name of 'Faux Infrared'. This records a new history state. Our first variation is complete.

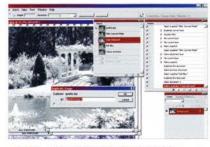

**10** Separating the variations (optional) Snapshots are not saved with the image, so you may want to create separate documents for each variation. Go to Image>Duplicate. DO NOT provide a name. Instead, leave the default. Then go back to the original image, click the Soft Blur snapshot, create a duplicate, go back to the original and do the same for the Faux Infrared variation.

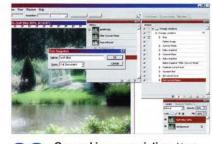

**O8** Second image variation Next, select the After Convert Mode history snapshot and you can start on the second variation. Duplicate the layer, naming it 'Soft Blur 50%' and then add a 35-pixel Gaussian blur and change the Opacity of the layer to 50%. Save a new snapshot in the History palette and call it 'Soft Blur'.

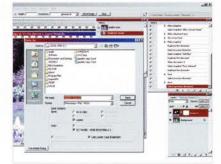

**11** Saving Default names are used for each copy, so subsequent images run with the action aren't overwritten during a save. Go to File>Save As and save each as a Photoshop document without changing the filenames. Note the path and folder are stored; don't change or move the folder, or the action produces an error.

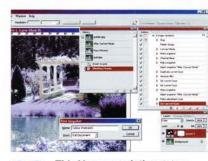

**09 Third image variation** Select the After Convert Mode history snapshot again, and perform the steps for your third variation. For this one add an Invert Adjustment layer, and change the layer's blend mode to Color. Then create a new snapshot called 'Color Inversion'.

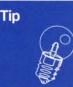

## Save your action sets

If you only remember one thing, remember this: ALWAYS save your action sets to a CD/hard drive. If Photoshop crashes or the default settings are restored, your actions won't be lost.

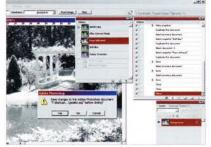

**12 Final action steps** If including the Save command in the action, you can close all files and include this in the action. Note: select NO when prompted to save the original file. This cleans up the workspace. Finally, create an end Stop without Allow Continue, with a message saying who you are, where people can find you, your website or email address.

## Pattern generators

Generate an endless variety of seamless patterns

If you want to get even more creative, there are a variety of ways you can create seamless patterns in Photoshop using an endless combination of filters, offsetting and layer masking. If you record each pattern generator as an action, you'll never forget how you accomplished it. Also, these patterns can be saved and reused as patterns in Photoshop, for text masking or in layer styles. To get you started, there are several pattern generator actions on the CD. Look inside the action steps, and you'll unlock the secrets of how each pattern was created.

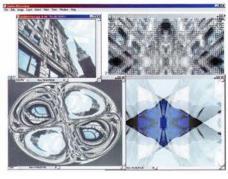

#### Layout templates Templates for CDs, DVDs, web and print

You can create a site navigation template or even a complete website template in Photoshop. It may take some time, but once you get used to creating actions, it's not difficult to add custom shapes, lines, grids, tables and anything else you need to complete the template. Layouts actions can also create CD or DVD jewel case insert templates

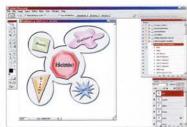

for your printer, publishing templates for newsletters, or scrapbook page layouts for photos. And if you like a specific template action you've made, you can duplicate it by holding Alt/Opt and dragging to a new location in the set. Then tweak the action steps to create a variation on your existing template.